## BASIC BUSINESS ONLINE BANKING eStatement Enrollment

[Video tutorials](https://www.onlinebanktours.com/mobile/?b=788&c=122275&playlist=Default) for Business Online Banking are available on our website. Please visit [northshorebank.com](https://www.northshorebank.com/default.aspx) and navigate to Business > Business Online Services > Business Online Banking for more information and to view a demo.

## Login Instructions

- 1. Visit [northshorebank.com.](http://www.northshorebank.com/)
- 2. On the left side of the page, select **Business**.
- 3. Enter your Access ID (username).
- 4. Enter your password or OTP/PIN and select LOG IN.

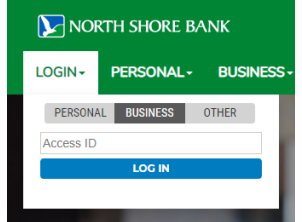

## **Navigation**

1. From home screen, click Accounts.

MORTH SHORE BANK Payments & Transfers Accounts **Checks & Deposits** Home

2. Click the nickname of the account that you'd like to enroll in eStatements.

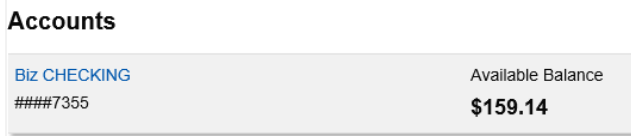

3. Select EStatements.

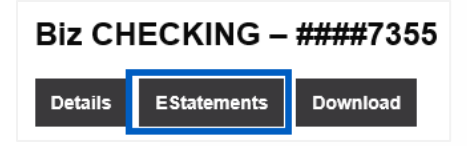

4. Accept the Electronic Delivery of Statements, Notices and Disclosures Agreement by entering the Confirmation Code that is contained in the electronic statement hyperlink. Then click I Agree.

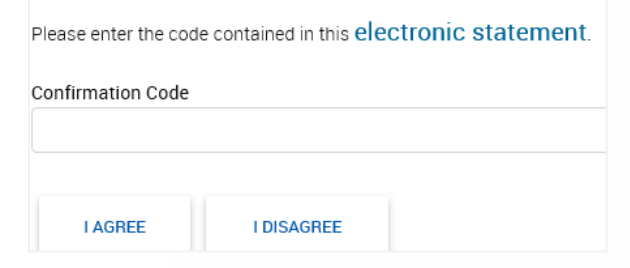

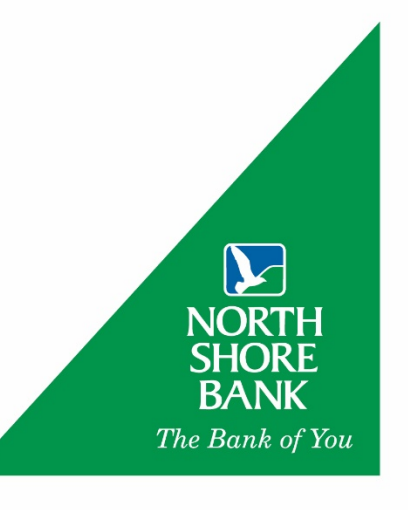

5. To select the account(s) for which you wish to receive eStatements, click each radio button and then select Next.

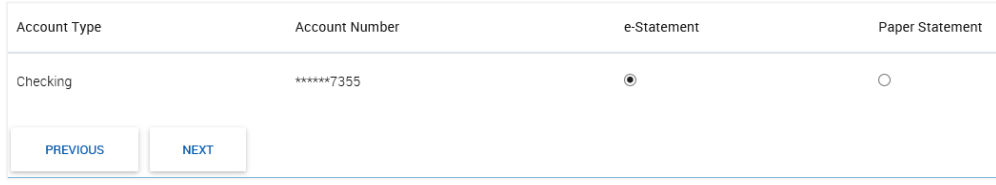

6. Verify the account(s) that you wish to receive eStatements and click on Enroll.

Verify your statement delivery options. Click Previous to return to the Delivery Options page to make changes.

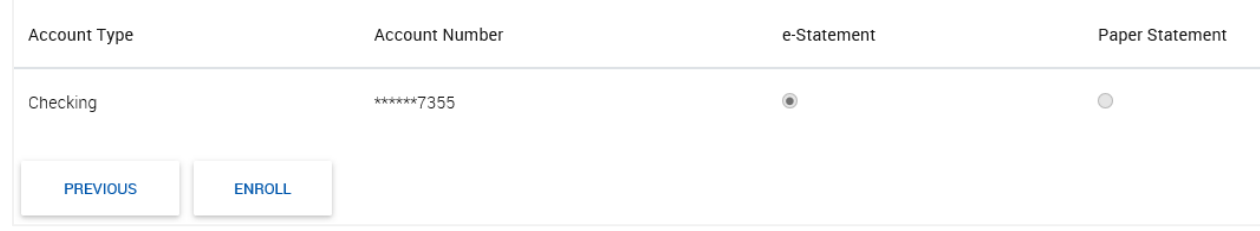

7. eStatements are now available for viewing and download.

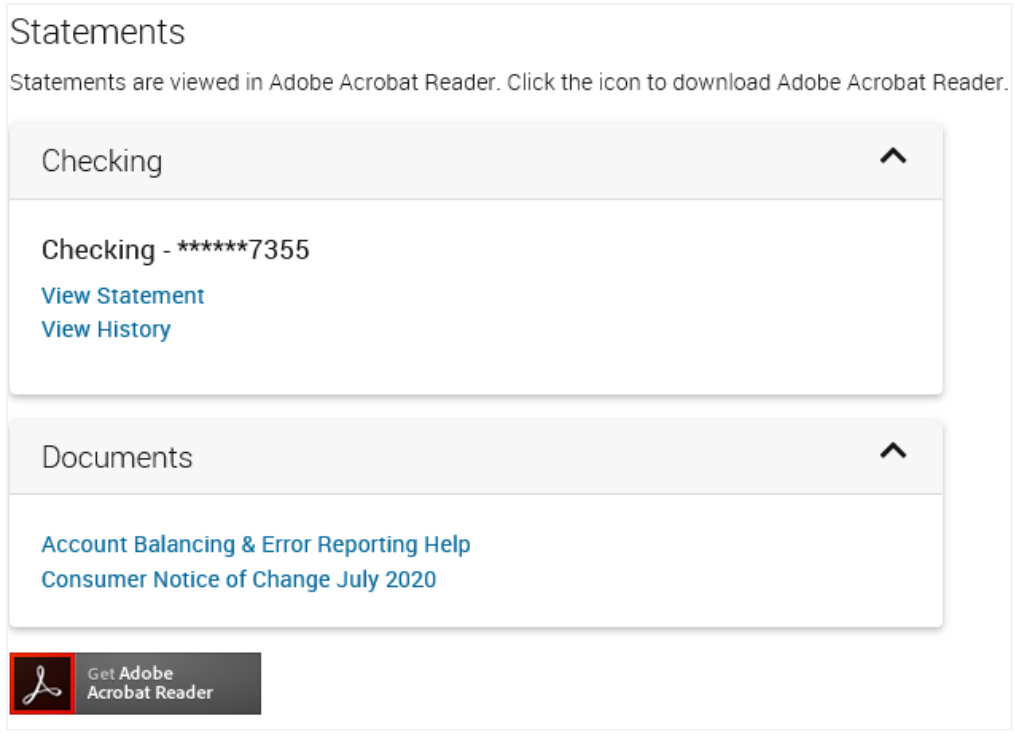

If you need additional assistance, please contact Treasury Solutions Support at 800-270-7956 or [TreasurySolutions@northshorebank.com.](mailto:TreasurySolutions@northshorebank.com)